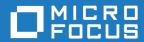

# COBOL Analyzer 4.0

CA Web Installation Guide

Micro Focus
The Lawn
22-30 Old Bath Road
Newbury, Berkshire RG14 1QN
UK
http://www.microfocus.com

Copyright  $^{\circledR}$  Micro Focus 2009-2018. All rights reserved.

MICRO FOCUS, the Micro Focus logo and COBOL Analyzer are trademarks or registered trademarks of Micro Focus IP Development Limited or its subsidiaries or affiliated companies in the United States, United Kingdom and other countries.

All other marks are the property of their respective owners.

2018-05-25

## **Contents**

| <b>COBOL Analyzer Web Client Ins</b> | tallation Guide | 4 |
|--------------------------------------|-----------------|---|
| Installing and Deploying CA Web      |                 | 4 |
| Troubleshooting                      |                 | 4 |

# COBOL Analyzer Web Client Installation **Guide**

This chapter describes how to install and deploy the COBOL Analyzer Web client.

#### Installing and Deploying CA Web

The following steps assume you have created a workspace. See Getting Started for more information.

- 1. Install COBOL Analyzer. For instructions on how to do this see the *Installation Guide*.
- 2. Install JRE 7 (jre-7u21-windows-i586.exe). The JRE installer is provided with the CA installer in CD1 - COBOL Analyzer\CA Web Server Pre-requisites\.
- 3. Install Apache Tomcat (apache-tomcat-6.0.16.exe). The Apache Tomcat installer is provided with the CA installer in CD1 - COBOL Analyzer\CA Web Server Pre-requisites\. Follow the screen prompts and accept the defaults, except:
  - On the Choose Components screen, expand the Tomcat option and check Service to have Tomcat start automatically.
- 4. Stop the Apache Tomcat service from Windows Control Panel > Administrative Tools > Services.
- 5. Copy CAWeb. war from the Web Client folder in the COBOL Analyzer installation directory to C: \Program Files (x86)\Apache Software Foundation\Tomcat 6.0\webapps.
- 6. Start the Apache Tomcat service from Windows Control Panel > Administrative Tools > Services.
- 7. While you are still in Windows Control Panel > Administrative Tools > Services, right-click the COBOL Analyzer Web service and choose Properties. Go to the Log On tab, choose This account and enter the username and password of a user that has access to CA and the workspace.

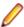

Note: The logon user for the COBOL Analyzer Web service is also significant because the user preferences of this user will impact the types of repository and Hypercode objects that will be returned in the search. Diagrams shown in CA Web will also use the options set for this user.

- 8. Restart the COBOL Analyzer Web service.
- 9. Open COBOL Analyzer Administration and select Configure Web Service from the Administer menu.
- 10. Click Add and point to your workspace .rwp file. The workspace that is checked as the default will be the workspace that is used with CA Web.
- 11.Click Save.
- **12.Go to** http://[servername]:8080/CAWeb.

### **Troubleshooting**

- Mozilla Firefox and Google Chrome might work better than Internet Explorer. With Internet Explorer you might need to click **Search** to actually execute the search instead of just pressing **Enter**.
- Do not use Compatibility View when using CA Web in Internet Explorer. It might cause problems with the Go to source feature.
- If you are unable to access the site, try re-deploying the CAWeb.war following these steps:
  - 1. Stop the Apache Tomcat service.
  - 2. Delete the CA Web folder from: C:\Program Files (x86)\Apache Software Foundation \Tomcat 6.0\webapps. Leave the CAWeb.war file.

- **3.** Delete all the files found in the following folders:
  - C:\Program Files (x86)\Apache Software Foundation\Tomcat 6.0\webapps
  - C:\Program Files (x86)\Apache Software Foundation\Tomcat 6.0\temp
  - C:\Program Files (x86)\Apache Software Foundation\Tomcat 6.0\work \Catalina\localhost
- 4. Start the Apache Tomcat service.
- 5. If you still cannot access the site from the server, check the Apache Tomcat Java configuration and make sure it is using JRE version 7 or higher.
- You might have to configure the Apache Tomcat service to use a user account that has access to CA and the workspace. To do so:
  - 1. Right-click the Apache Tomcat service and choose **Properties**.
  - 2. Go to the Log On tab, choose This account and enter your username and password.
  - 3. Restart the service.
- If you still do not see data on the site try the following in this order:
  - 1. Restart the COBOL Analyzer Web service.
  - 2. Delete the browser's temporary Internet files.
- If searches or queries are returning no results, refresh the Web page to check the connection status. If the status is Disconnected, you need to restart COBOL Analyzer Web service. To do so:
  - 1. Right-click the service and choose **Properties**.
  - 2. In the Recovery tab choose Restart the Service for the first, second, and subsequent failures.
  - 3. Click OK and restart the service.